## Laboratorium i projekt **Interakcja Człowiek-Maszyna** (ICZM).

## Zdalny dostęp do laboratorium prowadzonego w ramach przedmiotu Interakcja Człowiek-Maszyna.

Celem niniejszej instrukcji jest przedstawienie mechanizmu zdalnego dostępu do stanowisk komputerowych w laboratorium i jego sprzętu oraz przedstawienie wykorzystywanych narzędzi.

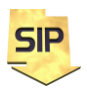

**Zakład Systemów Informacyjno-Pomiarowych**

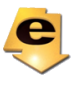

Zdalny dostęp spoza sieci uczelnianej do komputerów laboratorium możliwy jest przy wykorzystaniu VPN a następnie aplikacji Microsoft Remote Desktop (zdalny pulpit) lub klienta VNC. Klient VNC umożliwia jednoczesny zdalny dostęp do konkretnego komputera przez większą liczbę osób i dodatkowo działania są widoczne na ekranie. Tak więc na jednej maszynie może pracować zespół Studentów. Wymaga to co prawda uzgodnienia, kto w danym momencie obsługuje klawiaturę i myszkę, ale w zespole dwu a nawet trzyosobowym nie stanowi kłopotu. Niezależnie, Prowadzący może obserwować na bieżąco zdalne działania Studentów i w razie potrzeby również obsługiwać dany komputer. Zasadę dostępu do komputerów laboratoryjnych na Uczelni przedstawia rysunek 1.

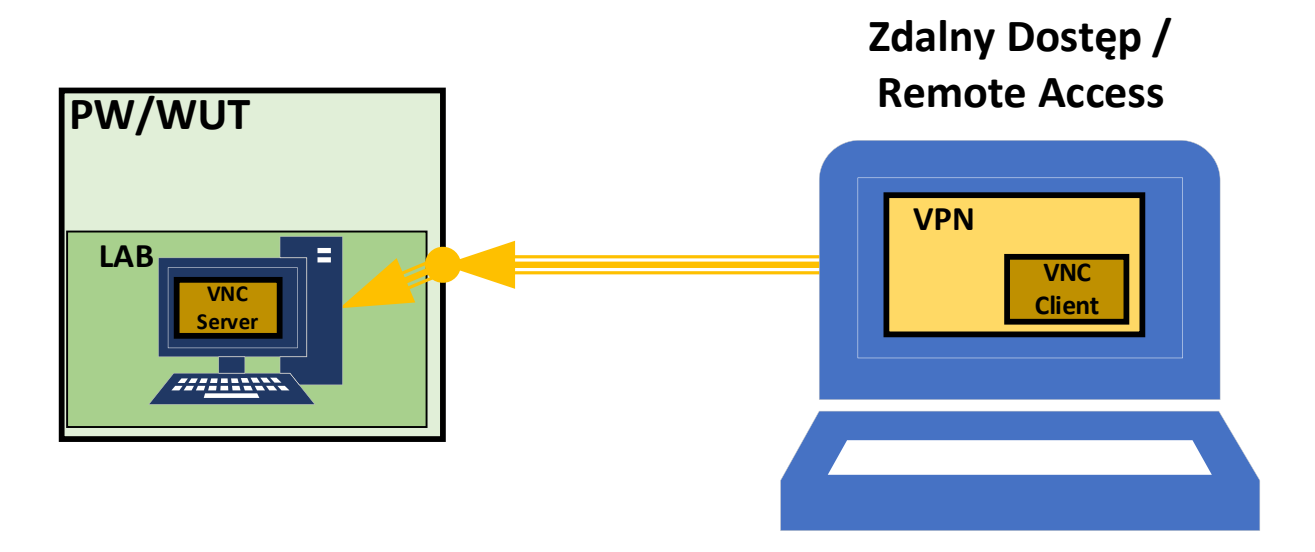

Rysunek 1. Schemat zdalnego dostępu do komputerów laboratoryjnych z sieci pozauczelnianej

Zatem zgodnie z rysunkiem 1, warunkiem podstawowym dostępu do sieci uczelnianej jest komunikacja wykorzystująca protokół VPN. Jest on udostępniany dla pracowników i studentów Politechniki Warszawskiej. Instrukcję instalacji można znaleźć na stronie wydziałowej (Wydział Elektryczny) w zakładce **Zasoby** i dalej **Informacje IT**: [\(https://www.ee.pw.edu.pl/main/uslugi/uslugi-](https://www.ee.pw.edu.pl/main/uslugi/uslugi-it/#System_zdalnego_dostepu_VPN_do_sieci_Wydzialu_Elektrycznego_PW)

[it/#System\\_zdalnego\\_dostepu\\_VPN\\_do\\_sieci\\_Wydzialu\\_Elektrycznego\\_PW\)](https://www.ee.pw.edu.pl/main/uslugi/uslugi-it/#System_zdalnego_dostepu_VPN_do_sieci_Wydzialu_Elektrycznego_PW).

Po jego zainstalowaniu i ustanowieniu połączenia poprzez VPN można przystąpić już do właściwego logowania na komputer laboratoryjny ze sprzętem. Dostęp poprzez VPN jest wymagany przy dostępnie spoza Uczelni. Jeśli zaś dostęp ma być realizowany z innego komputera uczelnianego (innego laboratorium komputerowego) ustanowienie połączenia VPN nie jest konieczne.

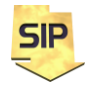

**Zakład Systemów Informacyjno-Pomiarowych IETiSIP, Wydział Elektryczny, PW**

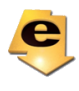

Każdy komputer (ze sprzętem) w laboratorium ma zainstalowany moduł/usługę VNC. W tym celu zainstalowano serwis TightVNC w wersji 2.8.63, pobrany ze strony [https://www.tightvnc.com](https://www.tightvnc.com/), z zakładki **Download**. Instalacja VNC przeprowadzona została ze standardowymi/domyślnymi opcjami, przedstawionymi kolejno na rysunkach od 2 do 9.

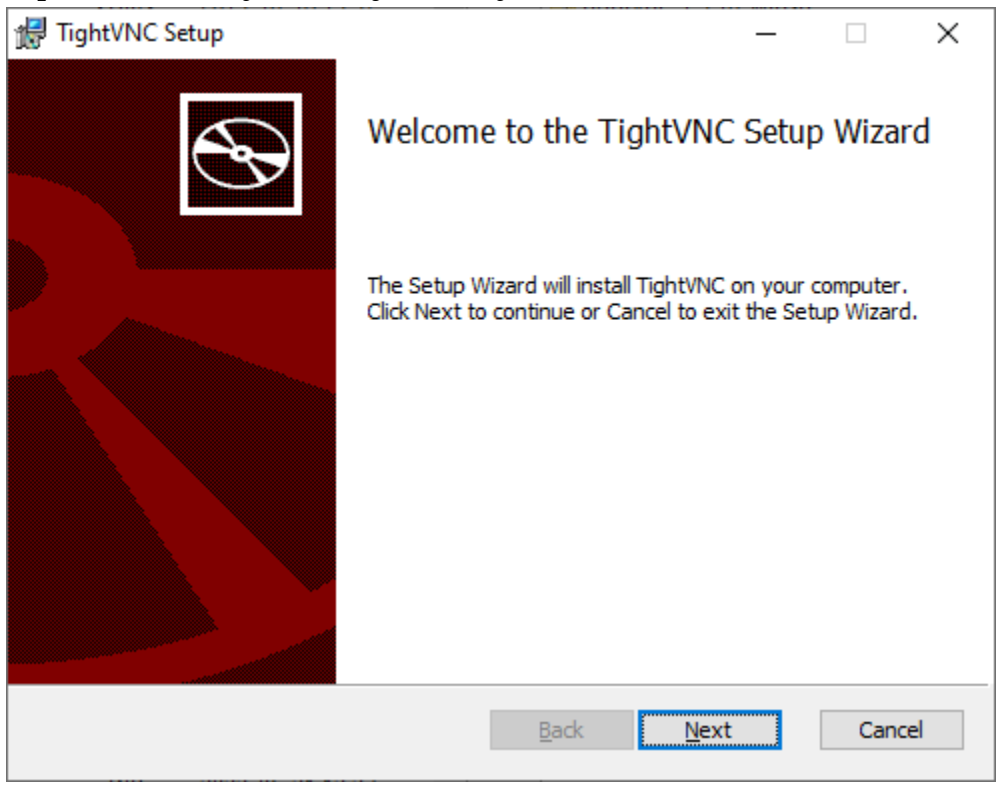

Rysunek 2. Okno powitalne instalacji serwisu VNC (TightVNC).

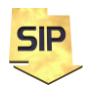

**Zakład Systemów Informacyjno-Pomiarowych**

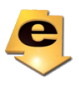

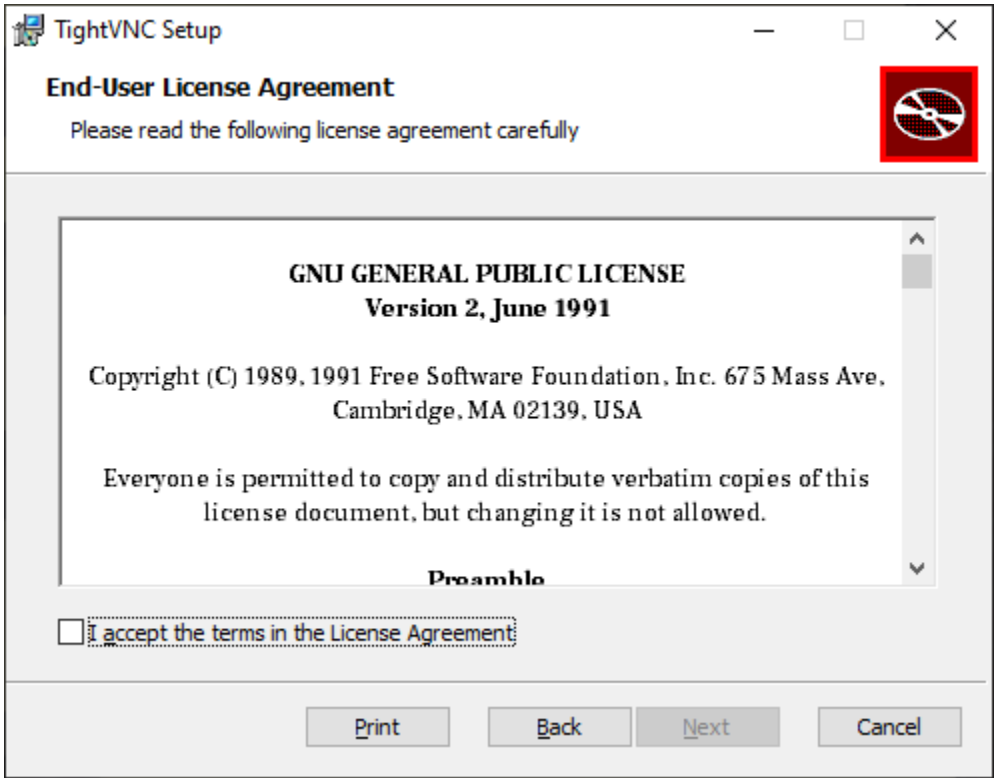

Rysunek 3. Okno licencji użytkownika serwisu VNC (TightVNC).

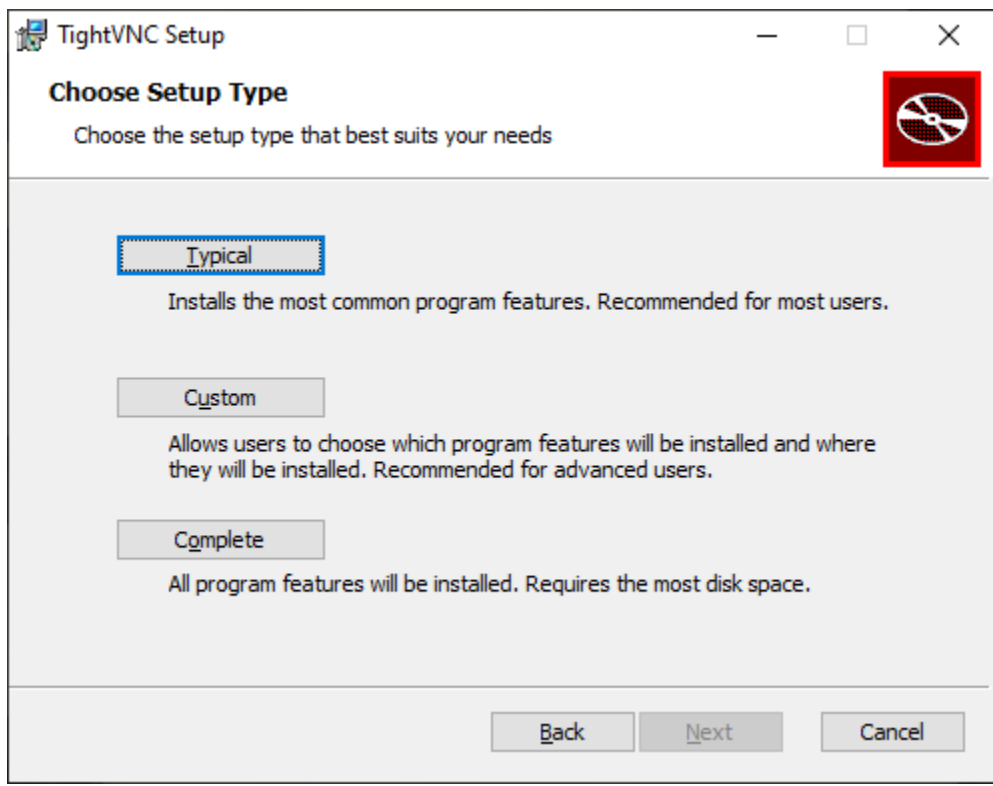

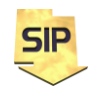

**Zakład Systemów Informacyjno-Pomiarowych**

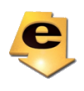

Rysunek 4. Wybór rodzaju/typu instalacji serwisu VNC (TightVNC).

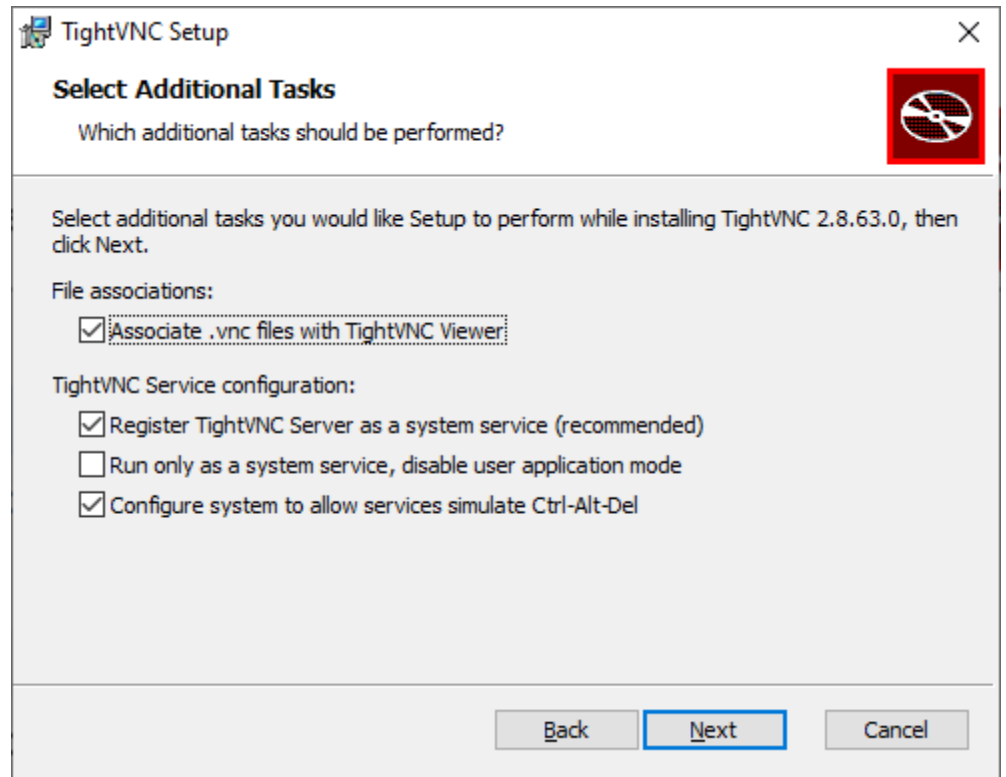

Rysunek 5. Okno wyboru opcji dodatkowych instalacji serwisu VNC (TightVNC).

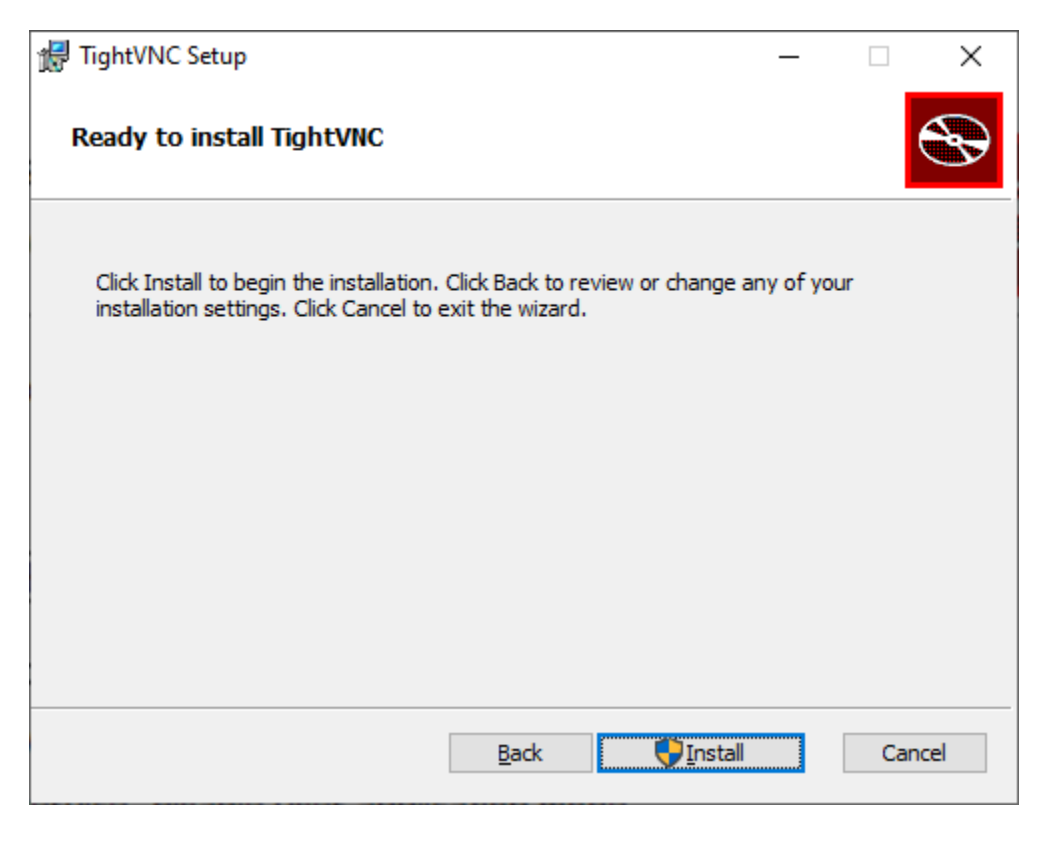

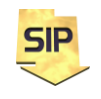

**Zakład Systemów Informacyjno-Pomiarowych**

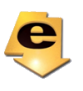

Rysunek 6. Okno potwierdzenia instalacji serwisu VNC (TightVNC).

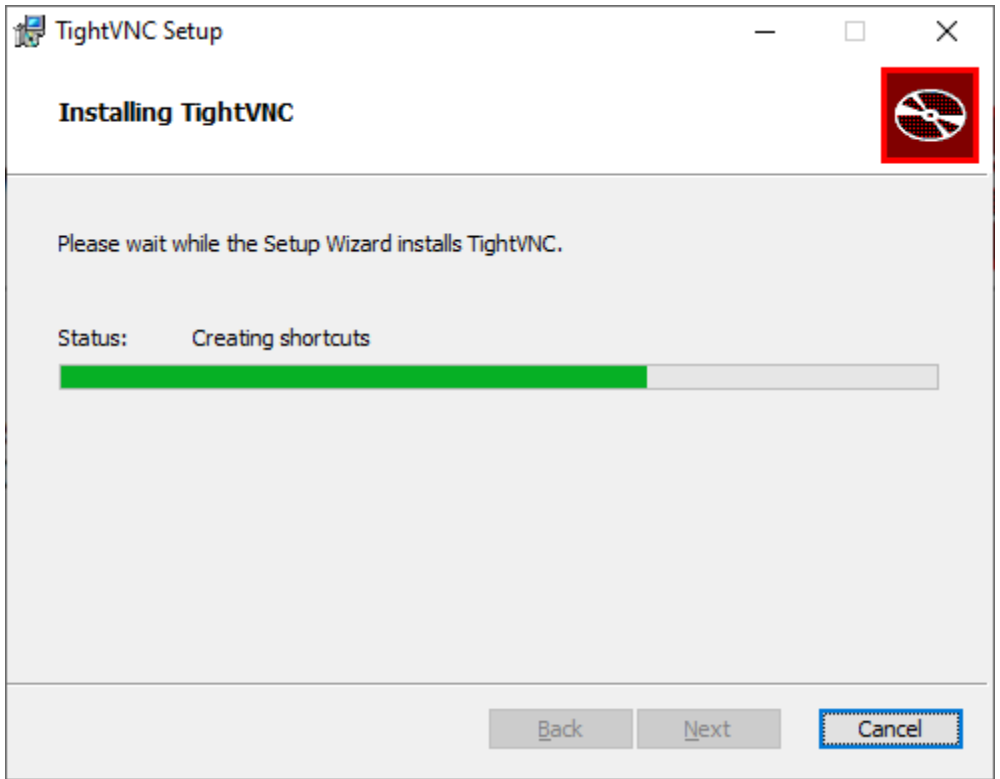

Rysunek 7. Okno postępu instalacji serwisu VNC (TightVNC).

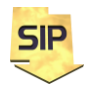

**Zakład Systemów Informacyjno-Pomiarowych**

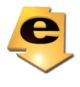

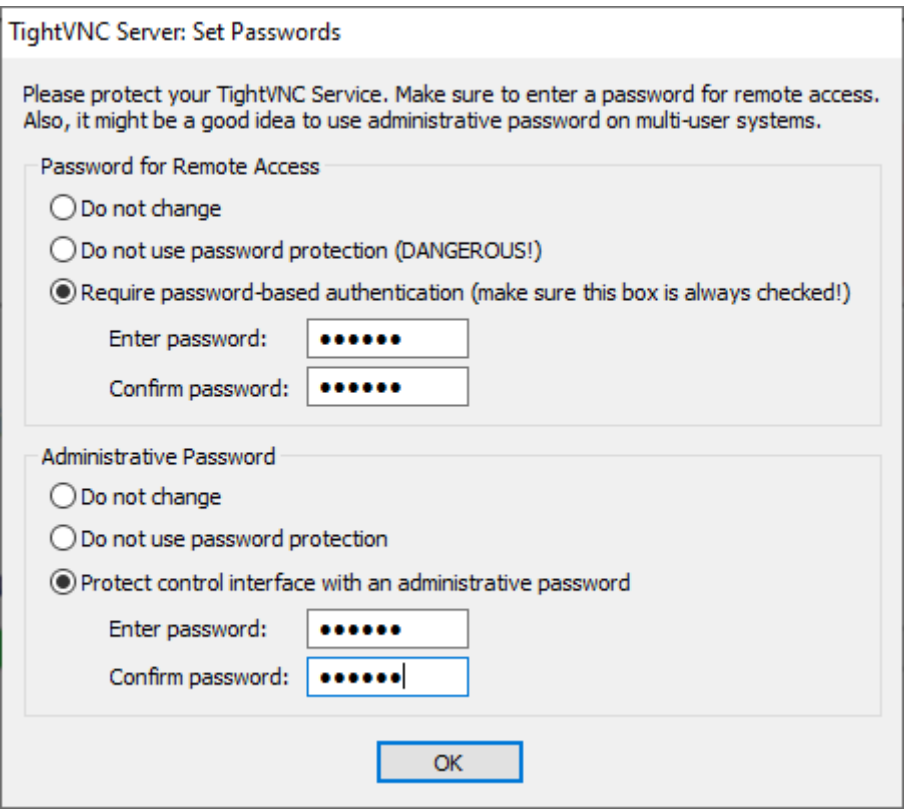

Rysunek 8. Okno konfiguracji haseł serwisu VNC (TightVNC).

Sekcja **Password for Remote Access** służy do ustalenia hasła autoryzacji zdalnego dostępu do komputera (hasło to **jest** udostępniane użytkownikom zdalnym). Sekcja **Administrative Password** służy do autoryzacji dostępu do konfiguracji serwisu VNC na komputerze laboratoryjnym (hasło to **nie jest** udostępniane użytkownikom zdalnym).

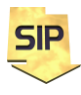

**Zakład Systemów Informacyjno-Pomiarowych**

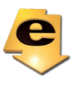

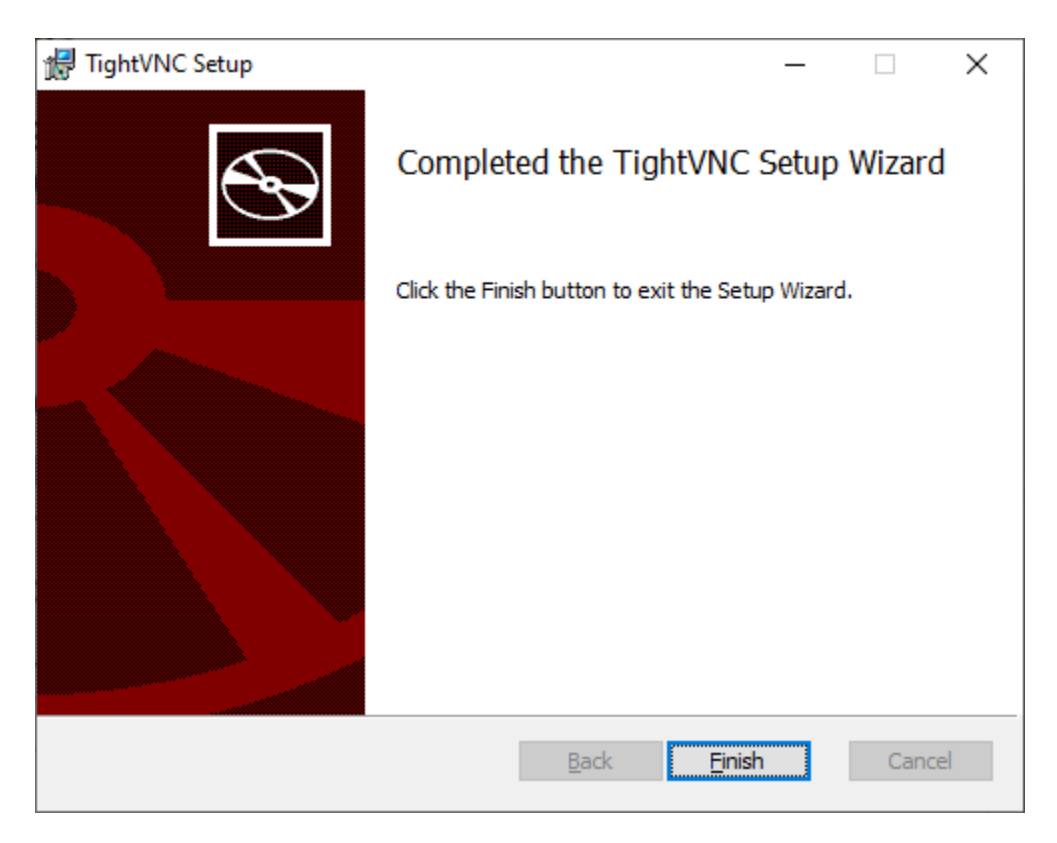

Rysunek 9. Okno potwierdzenia pomyślnej instalacji serwisu TightVNC.

Dzięki usłudze VNC można zalogować się na komputer laboratoryjny podając jego adres IP i hasło indywidualne dla danego komputera. Logowanie przeprowadza się za pomocą dedykowanej aplikacji (dostępnej do pobrania na stronie producenta, ale również w zasobach kursu). W laboratorium jest to aplikacja vncviewer.exe. Po jej uruchomieniu pojawia się okno takie jak na rysunku 10.

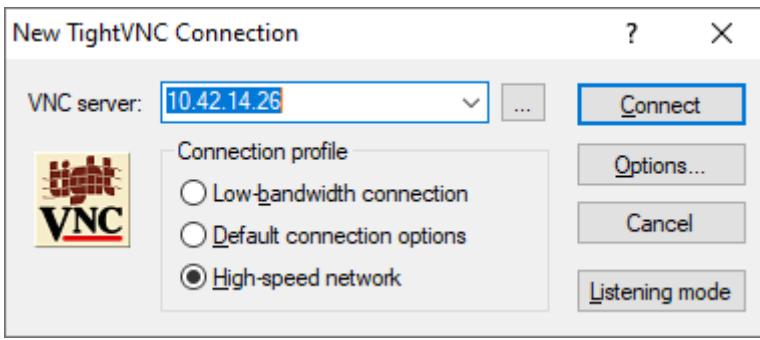

Rysunek 10. Okno nawiązywania połączenia z komputerem laboratoryjnym.

W oknie z rysunku 10, należy podać adres konkretnego komputera laboratoryjnego. Adres podany na przykładowej ilustracji ma charakter poglądowy. Docelowe adresy IP komputerów przydzielane są indywidualnie każdemu zespołowi. W zakładce **Conncetion profile** warto zaznaczyć opcję **High-speed network**, ale niestety uwarunkowane jest to faktycznie

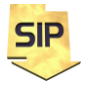

**Zakład Systemów Informacyjno-Pomiarowych**

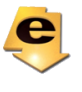

posiadanym łączem. Po zatwierdzeniu przyciskiem **Connect**, pojawi się okno z rysunku 11.

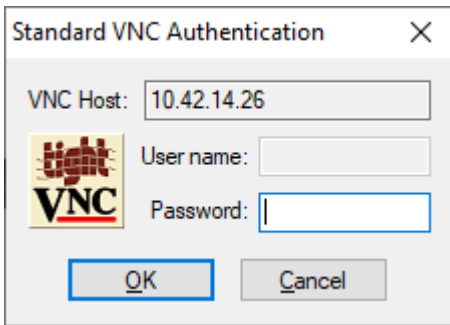

Rysunek 11. Okno autoryzacji połączenia VNC.

W oknie tym należy podać hasło dostępu do przydzielonego komputera laboratoryjnego. Hasła te przydzielane są każdorazowo i indywidualnie do zajęć i umieszczane są w zasobach do przedmiotu.

Po wszystkich powyższych czynnościach można już korzystać ze zdalnego komputera laboratoryjnego. Na rysunku 12 widoczne jest zdalne okno jednego z komputerów laboratoryjnych z uruchomionym środowiskiem LabVIEW wykorzystywanym w ramach przedmiotu Interakcja Człowiek komputer.

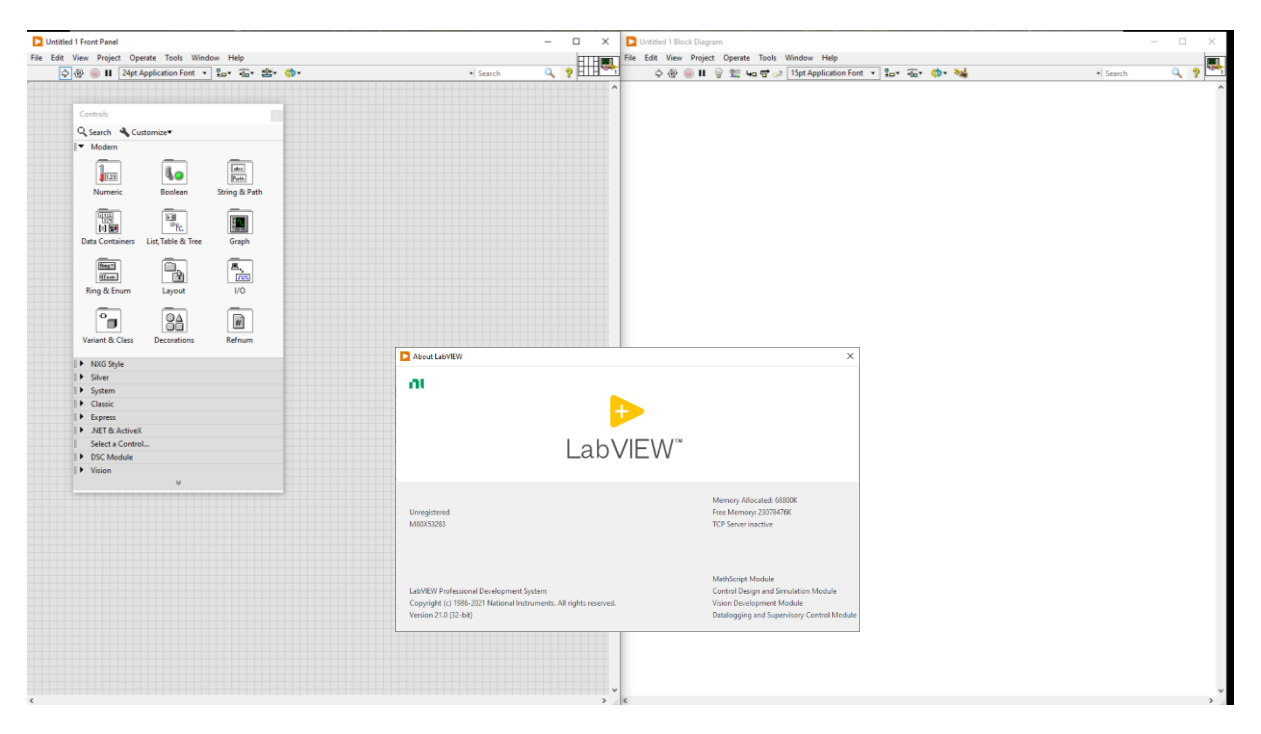

Rysunek 12. Zdalne okno komputera laboratoryjnego z uruchomionym środowiskiem LabVIEW.

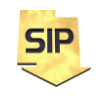

**Zakład Systemów Informacyjno-Pomiarowych**

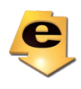

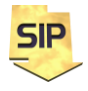

**Zakład Systemów Informacyjno-Pomiarowych**

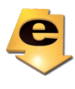